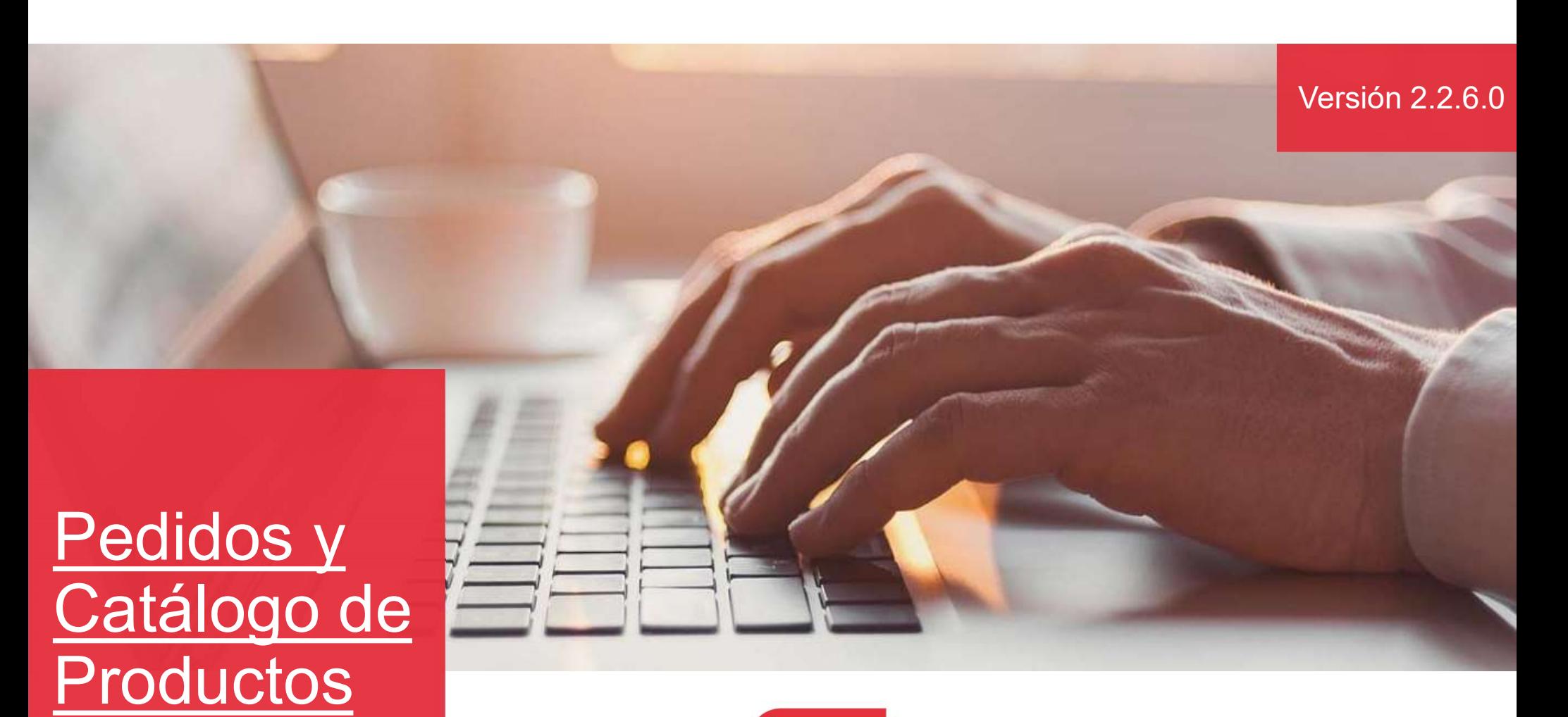

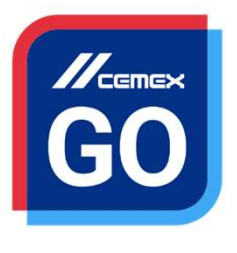

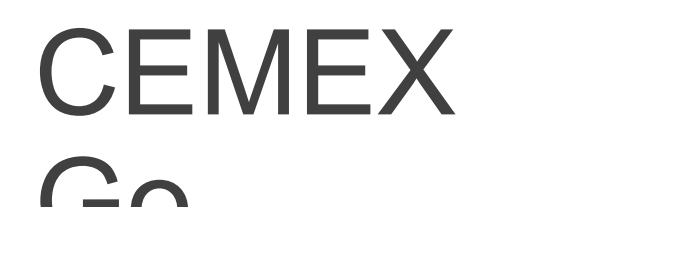

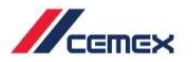

### INTRODUCCIÓN

Oductos<br>En un esfuerzo para innovar y mejorar nuestra experiencia del<br>cliente, CEMEX ha creado una solución digital integrada<br>Ilamada CEMEX Go, la cual te permitirá manejar tu negocio<br>en tiempo real. **CHACCO CONTRO CONTRO CONTRO CONTRO CONTRO CONTRO CONTRO CONTRO CONTRO CONTRO CONTRO CONTRO CONTRO CONTRO CONTRO CONTRO CONTRO CONTRO CONTRO CONTRO CONTRO CONTRO CONTRO CONTRO CONTRO CONTRO CONTRO CONTRO CONTRO CONTRO CONT lacture de la manda CEMEX**<br>
En un esfuerzo para innovar y mejorar nuestra experiencia del<br>
cliente, CEMEX ha creado una solución digital integrada<br>
Ilamada CEMEX Go, la cual te permitirá manejar tu negocio<br> **Objetivo de A Santa Charletter Community (Community)**<br>En un esfuerzo para innovar y mejorar nuestra experiencia d<br>cliente, CEMEX ha creado una solución digital integrad<br>lamada CEMEX Go, la cual te permitirá manejar tu negod<br>en tiempo r **CENTES EN EN APRE DE APRE DE APRE DE APRE DE APRENTA DE CONFERNAT DE CHARGE DE APRENT DE APRENT DE APRENDIZATION DE APRENDIZAJE:<br>CONFINITION DE APPENDIX CO, la cual te permitirá manejar tu negocio en tiempo real.<br><b>Objetiv Soluctos<br>
En un esfuerzo para innovar y mejorar nuestra experiencia del<br>
cliente, CEMEX ha creado una solución digital integrada<br>
Ilamada CEMEX Go, la cual te permitirá manejar tu negocio<br>
en tiempo real.<br>
<b>Objetivo de Ap Productos**<br> **Permex**<br> **En un esfuerzo para innovar y mejorar nuestra experiencia del<br>
cliente, CEMEX Go, la cual te permitirá manejar tu negocio<br>
en tiempo real.<br>
<b>Objetivo de Aprendizaje:**<br> **En esta guía aprenderás a usa CREAR MANUSE CONSIST MANUS CONSIST MANUST CENNEX**<br>
Siente, CEMEX ha creado una solución digital integrada<br>
amada CEMEX Go, la cual te permitirá manejar tu negocio<br>
n tiempo real.<br> **Digitivo de Aprendizaje:**<br>
In esta guía France el estatus de pedido de pedido de pedido de pedido de pedido analysis de pedido de **Aprendizaje:**<br> **CEMEX Go**, la cual te permitirá manejar tu negocio n tiempo real.<br> **Objetivo de Aprendizaje:**<br>
Francesta guía apren France II Care and The Universal and Schemetter and Schemetter and Schemetter and CEMEX Go, la cual te permitirá manejar tu negocion<br>
interproved and CEMEX Go, la cual te permitirá manejar tu negocion<br> **Dibjetivo de Aprend** Ilente, CEMEX ha creado una solución digital integrada<br>amada CEMEX Go, la cual te permitirá manejar tu negocio<br>n tiempo real.<br>**Dipietivo de Aprendizaje:**<br>**Realizar una cancelación de Productos.**<br>**Reneficios:**<br>**Realizar y m** 

Monitoreal Charles and the permitting indiregation temporeal.<br>
The esta guía aprenderás a usar la funcionalidad de Toma de<br>
edidos y Catálogo de Productos.<br>
Seneficios:<br>
Crear y manejar perfiles de proyecto y solicitudes d **Digitivo de Aprendizaje:**<br>
In esta guía aprenderás a usar la funcionalidad de **Toma de**<br> **Seneficios:**<br> **Crear y manejar perfiles de proyecto y solicitudes de**<br> **Pedido**<br> **Monitorear el estatus de las solicitudes de pedid** 

- pedido
- 
- 
- 
- 
- entrega

#### Pedidos y Catálogo de Productos

CONTENIDO

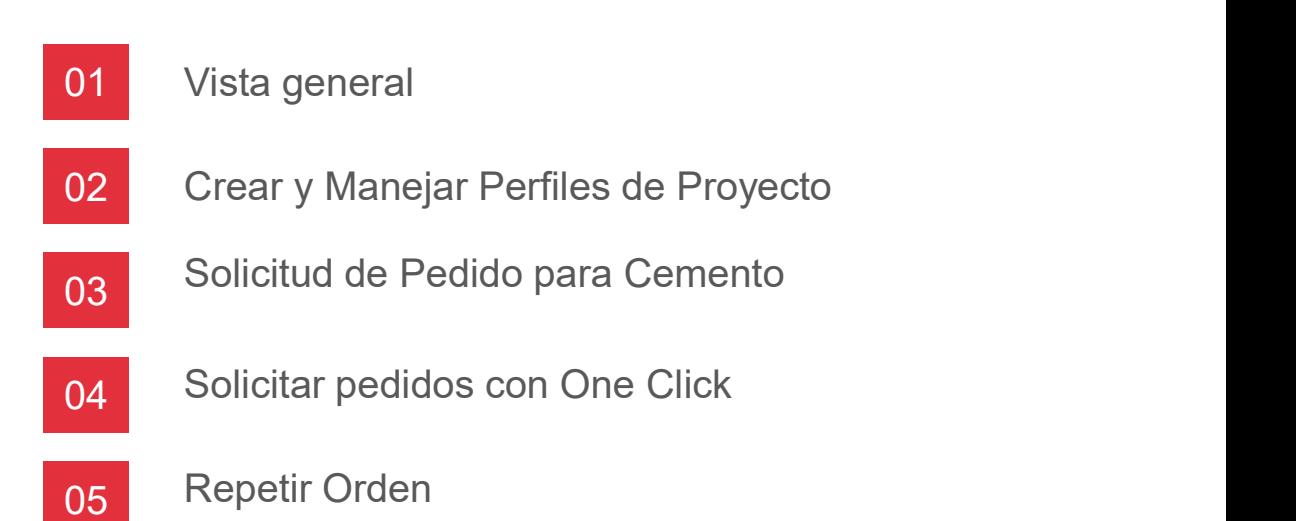

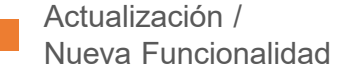

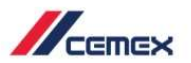

#### Pedidos y Catálogo de Productos

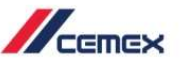

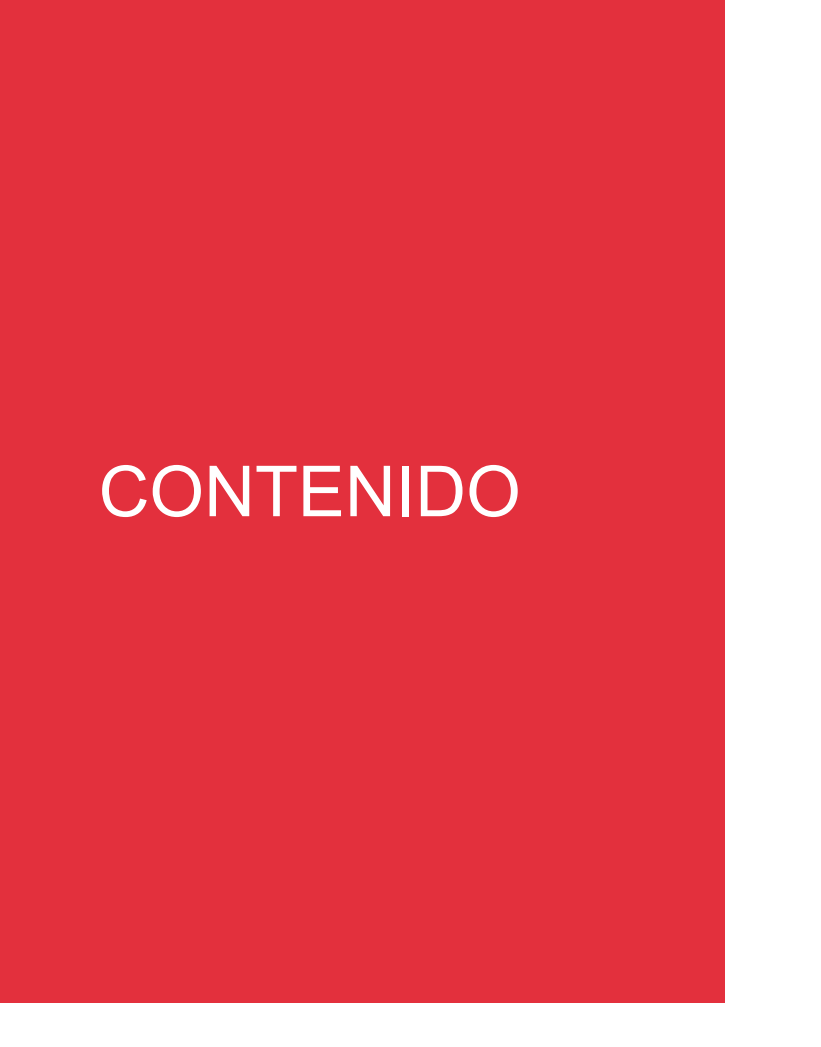

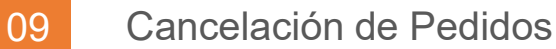

10 Cargar Múltiples pedidos y Programa de Demanda

Actualización / Nueva Funcionalidad

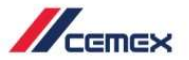

## ¿CÓMO INICIAR?

Haz clic en la siguiente liga: http://www.cemexgo.com

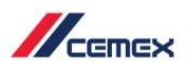

#### Vista General 01

- 1. Ingresa a la página principal y selecciona Historial de Órdenes desde el menú del lado izquierdo.
- 2. En la parte superior encontrarás la opción de Cerrar Sesión, Ver mi perfil y cambio de Idioma.
- 3. Podrás ingresar a otros módulos desde el menú del lado izquierdo.
- 4. En la parte inferior encontrarás los botones de: Cargar múltiples pedidos, Cargar una programación de demanda y Solicitud de pedido.

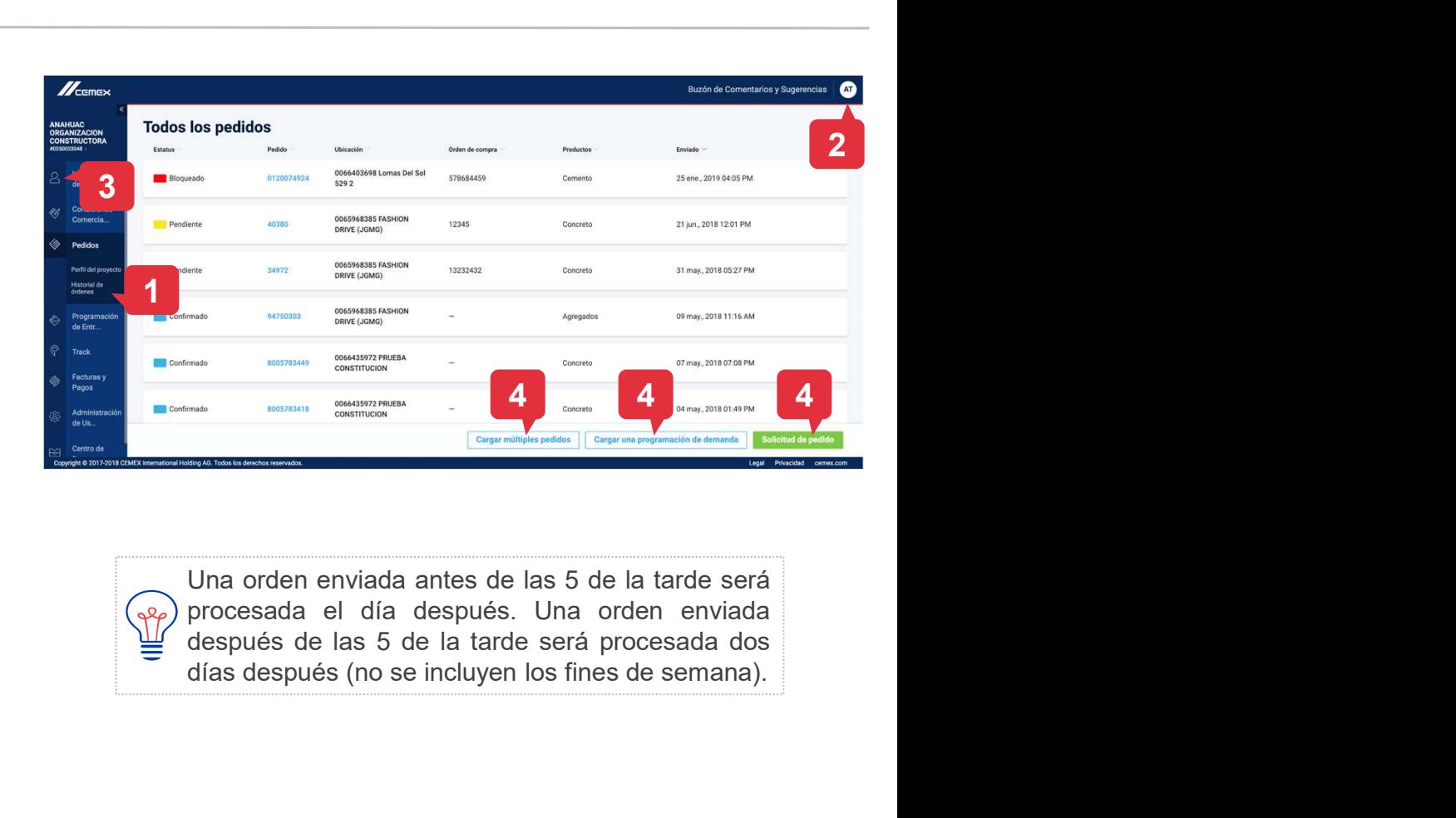

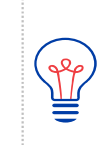

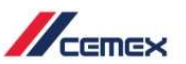

### Vista General 01

- 5. Expande o minimiza el menú izquierdo utilizando el **Ícono de las** flechas  $\ll$
- 6. En la parte superior del menú verás la Entidad legal. Puedes buscar otra entidad legal al hacer clic directamente en ella.

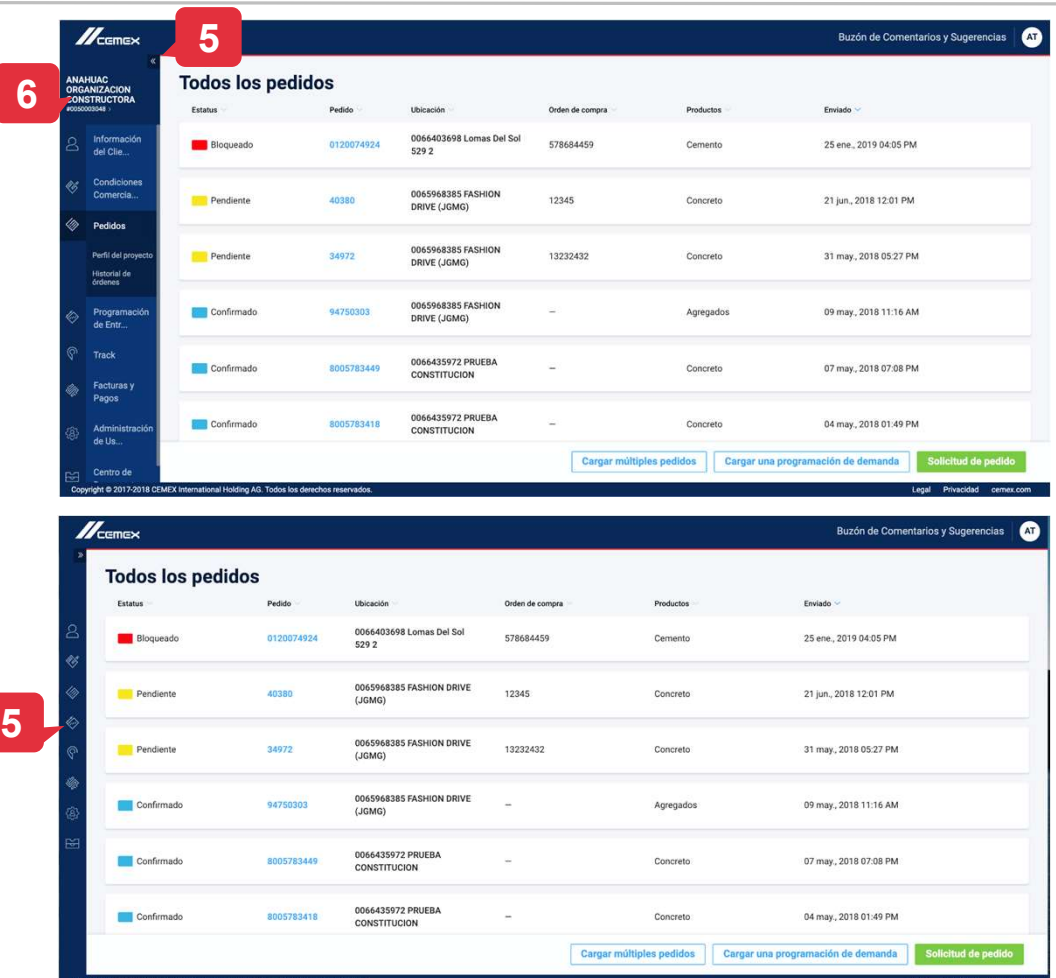

#### 02 Crear y Manejar Perfiles de Proyecto

- 1. Selecciona el módulo de **Perfil de** Proyecto desde el menú del lado izquierdo para ver y manejar tus perfiles de Proyecto. Los perfiles están sólo disponibles para **Concreto**
- 2. Para borrar un perfil de Proyecto haz clic en el siguiente iconc $\overline{w}$ Para ver un perfil detalladamente haz clic en él.
- 3. Crea un nuevo perfil de Proyecto haciendo clic en Crear un nuevo perfil.

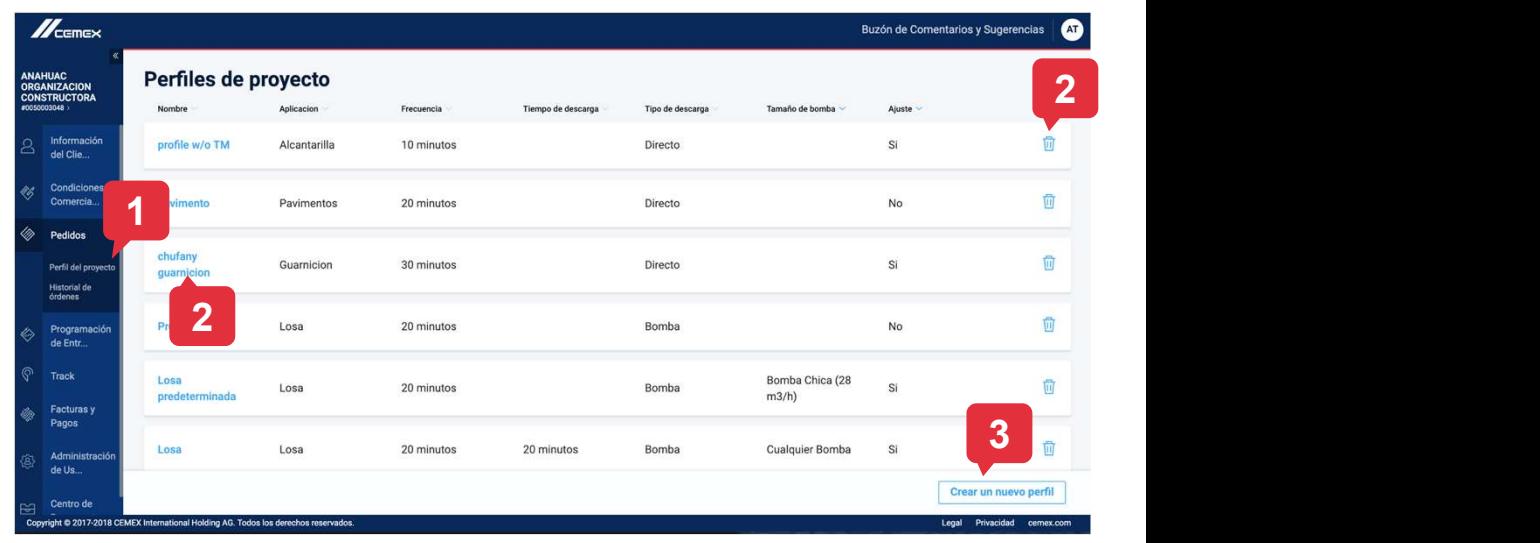

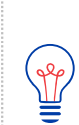

Crear un Perfil de Proyecto no es obligatorio pero te beneficia en el futuro proceso de solicitud de pedido ya que se llenan los detalles del Proyecto automáticamente. Puedes crear un Perfil de Proyecto y guardarlo para después. También puedes volver a utilizarlo en caso de repetir una orden.

 $\mathbb{Z}_{\text{cmp}}$ 

#### Crear y Manejar Perfiles de Proyecto 02

- 4. Llena los campos que se muestran en la parte de abajo.
- 5. Selecciona Confirmar para guardar el nuevo perfil de Proyecto.<br>6. Selecciona la X o Cancelar
- para salir.

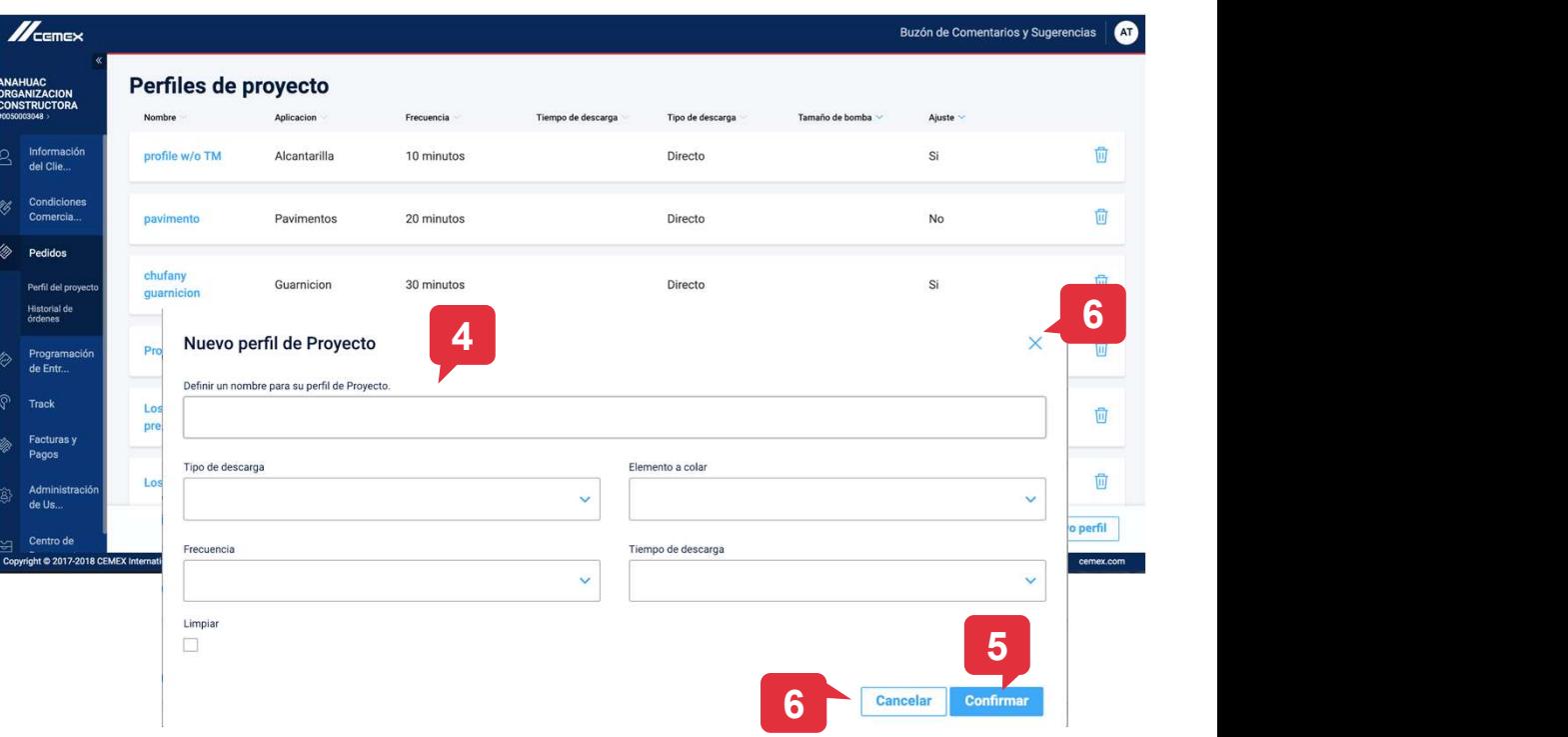

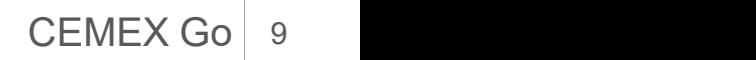

 $\mathbb{Z}_{\text{cmeas}}$ 

#### **Cemento**

- 1. Repite el primer paso como en el pedido de concreto y después selecciona Cemento a Granel o establishme de la construcción de su considerada de la construcción de su consider Cemento a Bolsa. La aplicación te pedirá que selecciones el medio de transporte: Entregado o Recogido.
- 2. Selecciona tu punto de entrega (sólo si seleccionaste Entregado) e ingresa tu **Orden de compra**.<br>3. También es posible agregar la factura
- anticipada.
- 4. Haz clic en Siguiente.

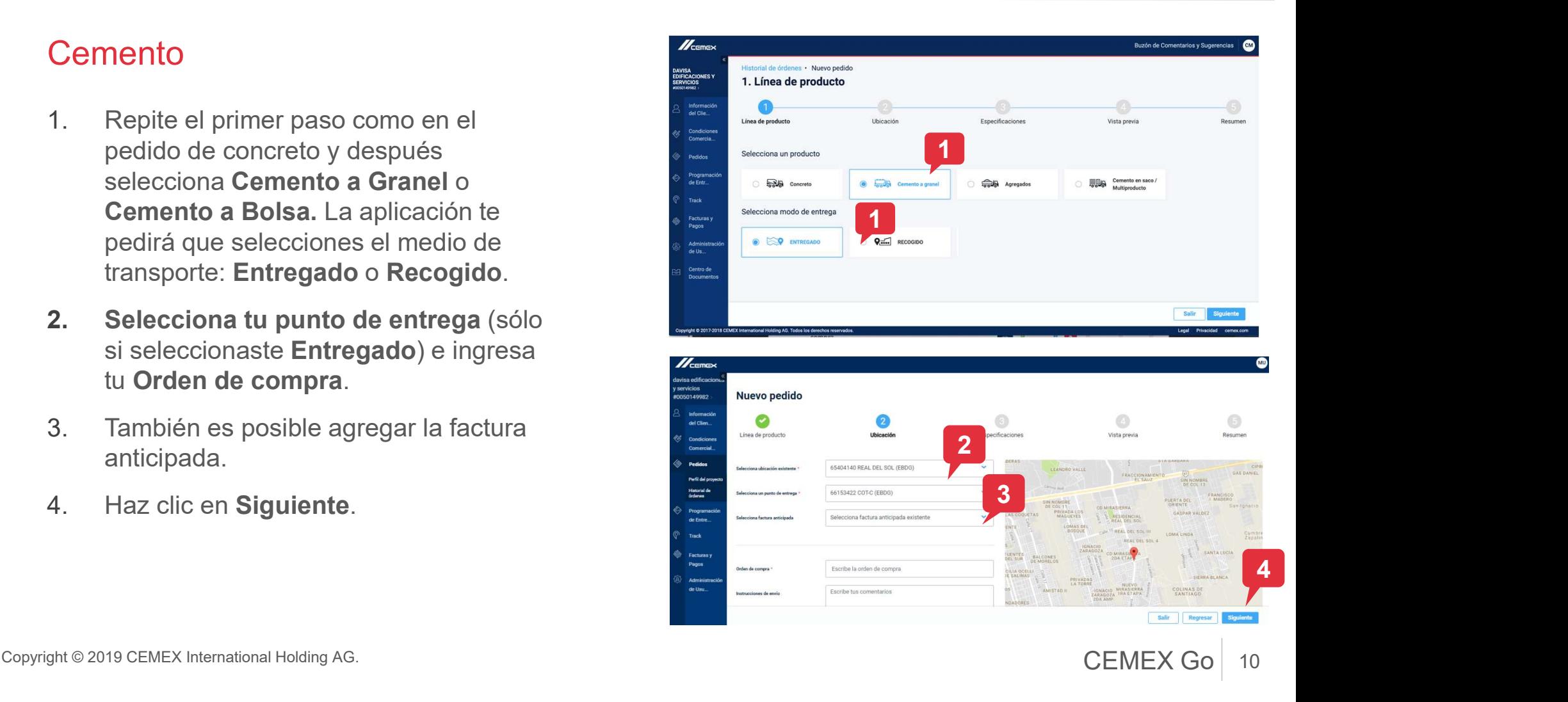

 $\mathbb{Z}$  remex

#### **Cemento**

- 5. Completa los detalles de tu producto, incluyendo la fecha (si seleccionaste Recogido como tu medio de transporte<br>selecciona la planta). selecciona la planta).
- Solicitud de Pedido para Cemento<br>
Cemento<br>
5. Completa los detalles de tu producto,<br>
incluyendo la fecha (si seleccionaste<br>
Recogido como tu medio de transporte<br>
selecciona la planta).<br>
6. Para agregar a esta orden haz cli Producto. Para eliminar un producto de su pedido elije Eliminar Producto. Cada producto dentro de tu pedido puede tener su propia fecha y hora de entrega específica. Sin seleccionar un contrato.<br>
Contrato de la fecha (si seleccionaste<br>
Recogido como tu medio de transporte<br>
Para agregar a esta orden haz clic en +<br>
Producto. Para eliminar un producto de su<br>
eredido elije Eliminar Product

 $\circledcirc$ **5 G. P. P. 2006 6 G. P. 2006** 6

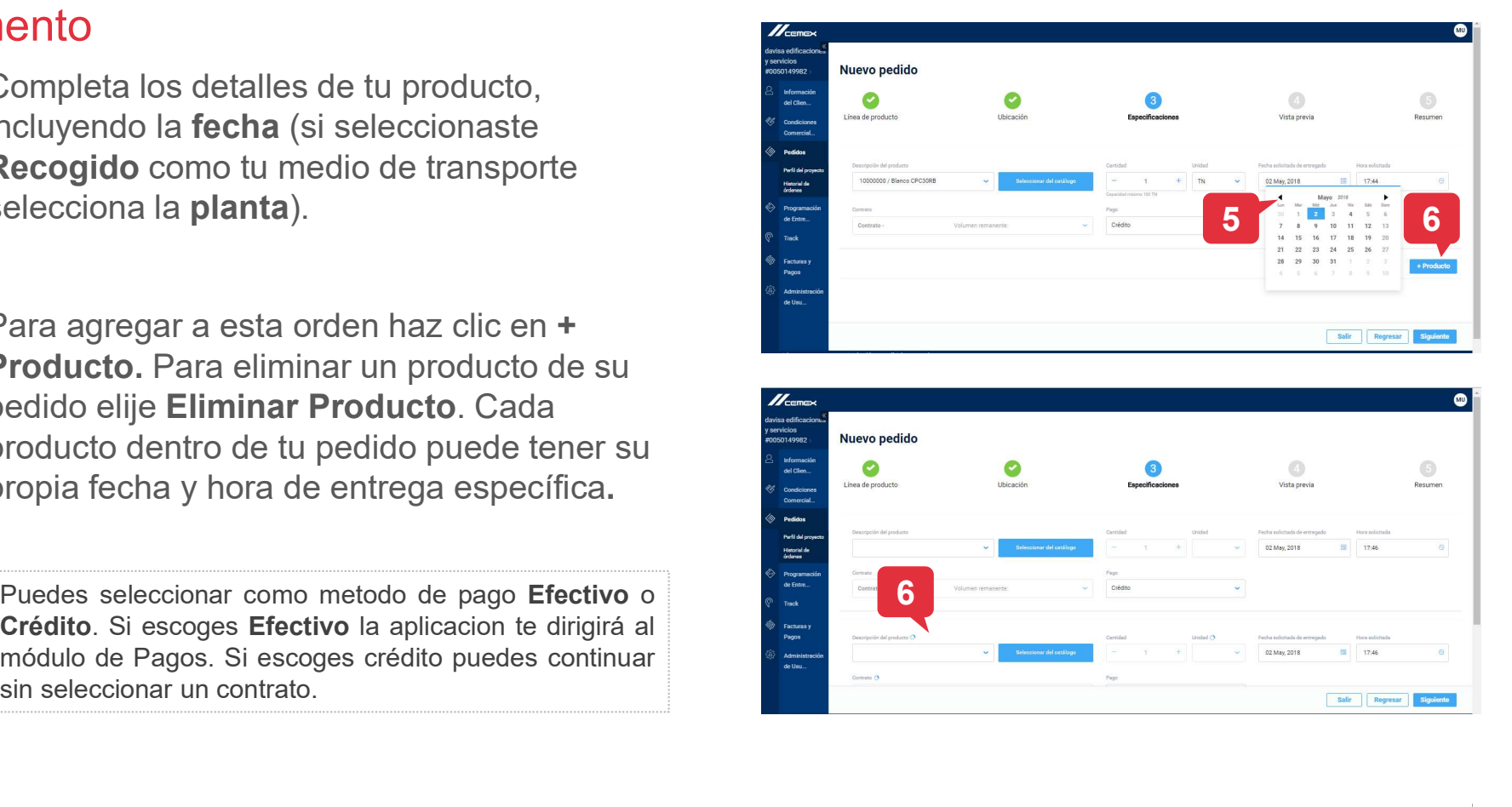

Copyright © 2019 CEMEX International Holding AG. CONDUCT CONDUCT CONDUCT CONDUCT CONDUCT CONDUCT CONDUCT CONDUCT CONDUCT CONDUCT CONDUCT CONDUCT CONDUCT CONDUCT CONDUCT CONDUCT CONDUCT CONDUCT CONDUCT CONDUCT CONDUCT CONDU

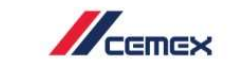

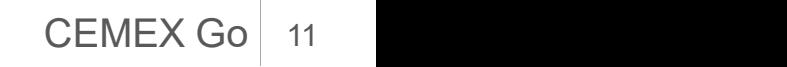

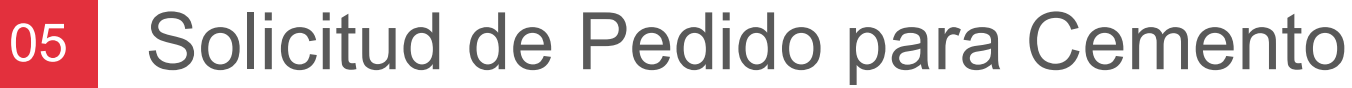

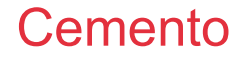

- Solicitud de Pedido para Ceme<br>Cemento<br>7. Si seleccionas Efectivo como el método de<br>Pagos la aplicación te dirigirá al módulo de<br>Pagos. Verás la cuesta de tu orden. pago la aplicación te dirigirá al módulo de Pagos. Verás la cuesta de tu orden.
- Solicitud de Pedido para Ceme<br>
Cemento<br>
<sup>7.</sup> Si seleccionas Efectivo como el método de<br>
pago la aplicación te dirigirá al módulo de<br> **Pagos**. Verás la cuesta de tu orden.<br>
8. Puedes ingresar la cantidad de dinero que<br>
dese dicitud de Pedido para Cemera<br>
Si seleccionas Efectivo como el método de<br>
pago la aplicación te dirigirá al módulo de<br>
Pagos. Verás la cuesta de tu orden.<br>
Puedes ingresar la cantidad de dinero que<br>
desees quitar de cada c o haz clic en Terminar para continuar sin seleccionar un contrato. agos. Verás la cuesta de tu orden.<br>
agos. Verás la cuesta de tu orden.<br>
uedes ingresar la cantidad de dinero que<br>
ssees quitar de cada contrato para pagar<br>
haz clic en **Terminar** para continuar sin<br>
eleccionar un contrato.

Si prefieres continuar sin seleccionar un contrato aparte continuar sin and the contrato contrato contrato contrato contrato contrato contrato contrato contrato contrato contrato contrato contrato contrato contrato contrat transferências **Efectivo** como el método de<br>agos. Verás la cuesta de tu orden.<br>
al centra de cada contrato para pagar<br>
haz clic en **Terminar** para continuar sin<br>
eleccionar un contrato.<br>
Si prefieres continuar sin seleccio Seleccionas Erectivo como el metodo de<br>agos. Verás la cuesta de tu orden.<br>
uedes ingresar la cantidad de dinero que<br>
seses quitar de cada contrato para pagar<br>
haz clic en **Terminar** para continuar sin<br>
leccionar un contrat 7  $$0.00$ 8 Salir Regresar

 $\sqrt{\frac{1}{2}}$ 

Copyright © 2019 CEMEX International Holding AG. CONDUCT CONDUCT CONDUCT CONDUCT CONDUCT CONDUCT CONDUCT CONDUCT CONDUCT CONDUCT CONDUCT CONDUCT CONDUCT CONDUCT CONDUCT CONDUCT CONDUCT CONDUCT CONDUCT CONDUCT CONDUCT CONDU

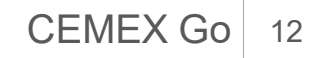

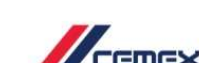

#### **Cemento**

- 9. Si tienes alguna dificultad para encontrar un producto en específico tienes la opción de búsqueda avanzada. Da clic en Seleccionar del catálogo y aparecerá la siguiente pantalla.
- 10. Puedes salir del borrador de la solicitud en cualquier momento al hacer clic en la esquina superior derecha.
- 11. Para continuar con tu resumen selecciona Siguiente.

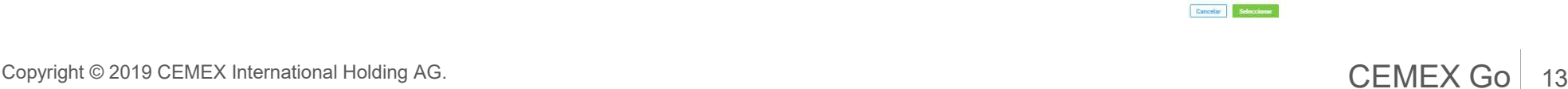

13

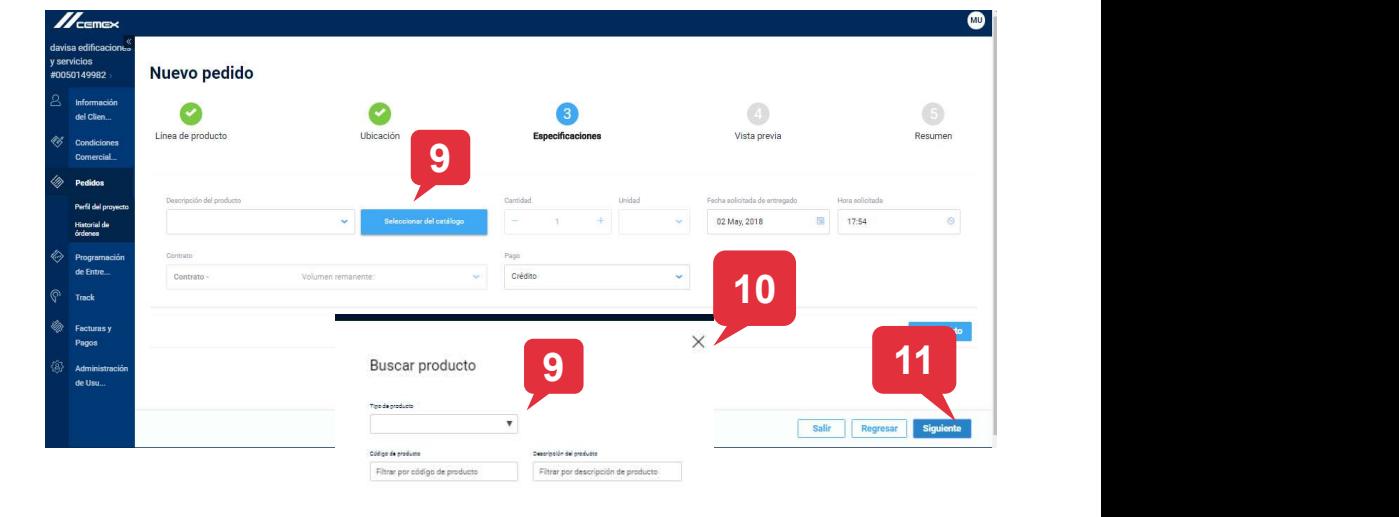

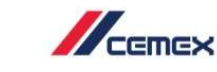

Productos

#### **Cemento**

- 12. El siguiente paso es revisar la información **de la contrata de la contrata de la contrata** que acabas de ingresar. Si algún dato está incorrecto puedes Regresar al paso anterior.
- 13. Haz clic en Siguiente para continuar con el último paso.
- 14. La pestaña Resumen te muestra todos los detalles del pedido incluyendo el precio. Haz clic en **Terminar** para completar este proceso.

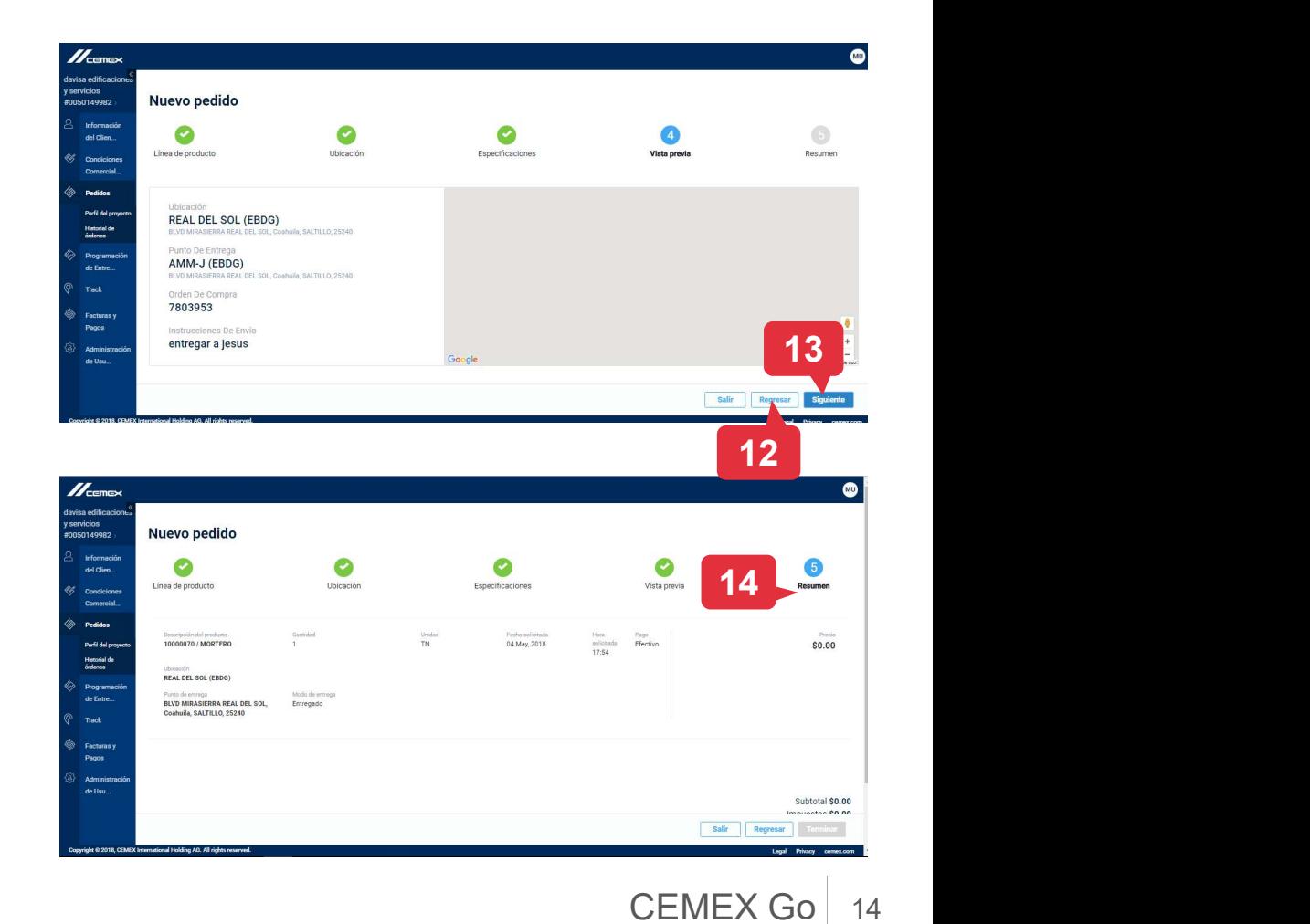

 $\mathbb{Z}_{\text{cmeas}}$ 

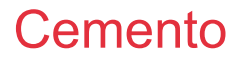

- 15. Después de solicitar un pedido aparecerá la siguiente ventana para notificarte que se envió correctamente. Los pedidos de cemento se procesarán automáticamente.
- 16. Haz clic en el ícono azul para Regresar a Histórico de pedidos.

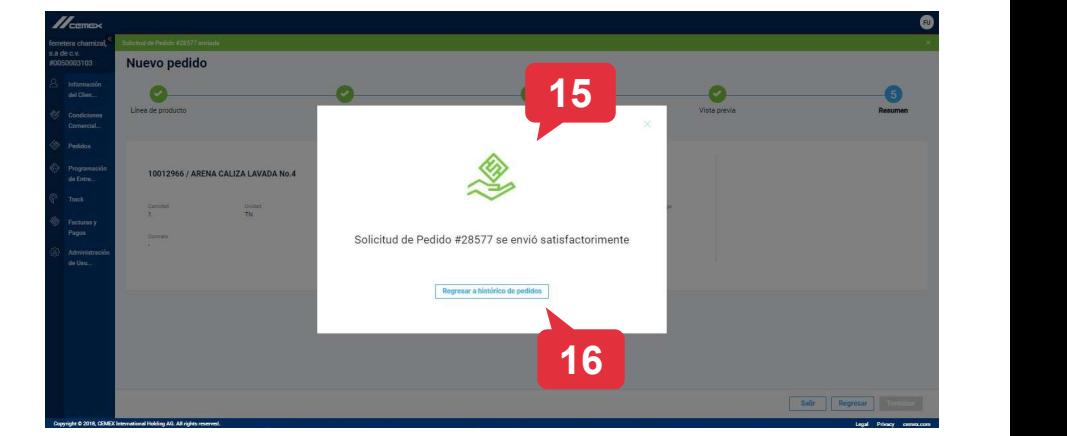

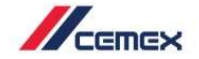

15

#### 07 Solicitar pedidos con One Click

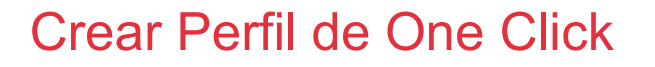

- Solicitar pedidos con One C<br>Crear Perfil de One Click<br>1. En el Menú del lado izquierdo haz<br>clic en Pedidos y selecciona<br>Perfiles de Orden de One Click. clic en Pedidos y selecciona Solicitar pedidos con One C<br>
Crear Perfil de One Click<br>
1. En el Menú del lado izquierdo haz<br>
clic en Pedidos y selecciona<br>
Perfiles de Orden de One Click.<br>
2. Haz clic en el botón +Nuevo One<br>
Click.
- 
- Solicitar pedidos con One C<br>
Crear Perfil de One Click<br>
1. En el Menú del lado izquierdo haz<br>
clic en Pedidos y selecciona<br>
Perfiles de Orden de One Click.<br>
2. Haz clic en el botón +Nuevo One<br>
Click.<br>
3. Se abrirá una nuev donde puedes crear tu perfil. Primero selecciona el Método de Cree su orden de One Click<br>
Haz Tus Pedidos Más Rápido Con One Click, Crea Uno Nuevo Para Comenzar Entrega.

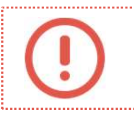

Puedes crear solo un perfil<br> **Discription** o punto de al anticorpo de al anticorpo de al anticorpo de al anticorpo de Entregado de Entregado de Entregado de Entregado de Entregado de Entregado de Entregado de Entregado de por ubicación o punto de entrega.

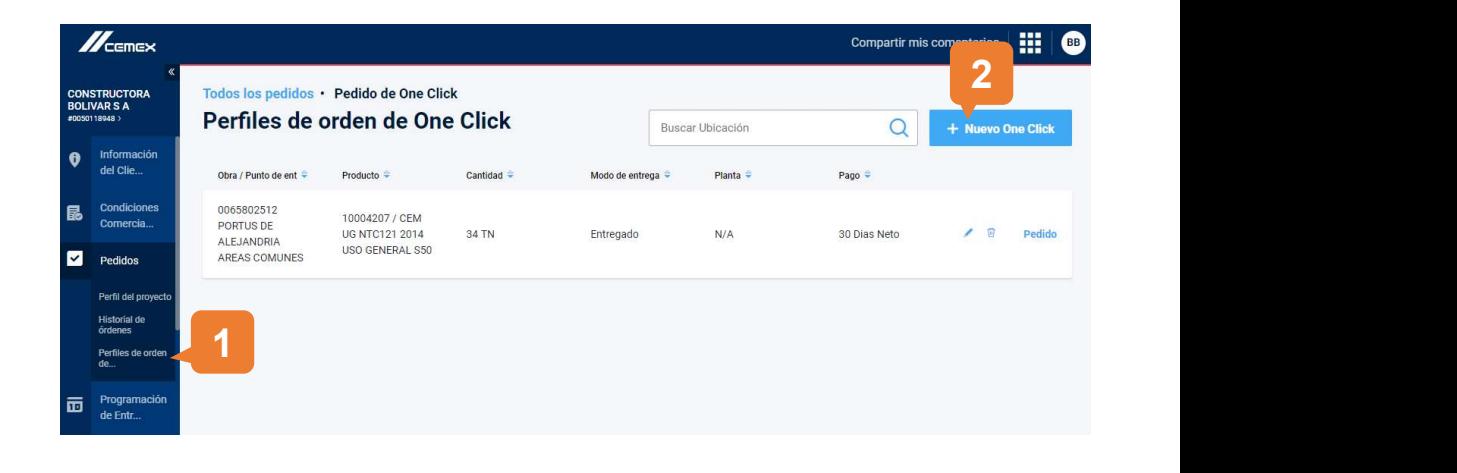

Copyright © 2019 CEMEX International Holding AG. CEMEX Go

16

 $\times$ 

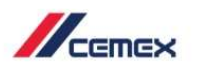

## 07 Solicitar pedidos con One Click Solicitar pedidos con One C<br>
Crear Perfil de One Click<br>
4. Selecciona la ubicación o punto de entrega correspondiente.<br>
5. Selecciona el producto correspondiente Solicitar pedidos con One Clic<br>
Crear Perfil de One Click<br>
4. Selecciona la ubicación o punto de<br>
entrega correspondiente.<br>
5. Selecciona el producto correspondiente.<br>
6. Dependiendo del país, es posible que<br>
también debas

#### Crear Perfil de One Click

- 
- 
- Solicitar pedidos con One Cl<br>
Crear Perfil de One Click<br>
4. Selecciona la ubicación o punto de<br>
entrega correspondiente.<br>
5. Selecciona el producto correspondiente.<br>
6. Dependiendo del país, es posible que<br>
también debas s también debas seleccionar el Método de Crear Perfil de One Click<br>
4. Selecciona la ubicación o punto de<br>
entrega correspondiente.<br>
5. Selecciona el producto correspondiente.<br>
6. Dependiendo del país, es posible que<br>
también debas seleccionar el **Método de<br>
Pago**
- perfil ha sido creado exitosamente.

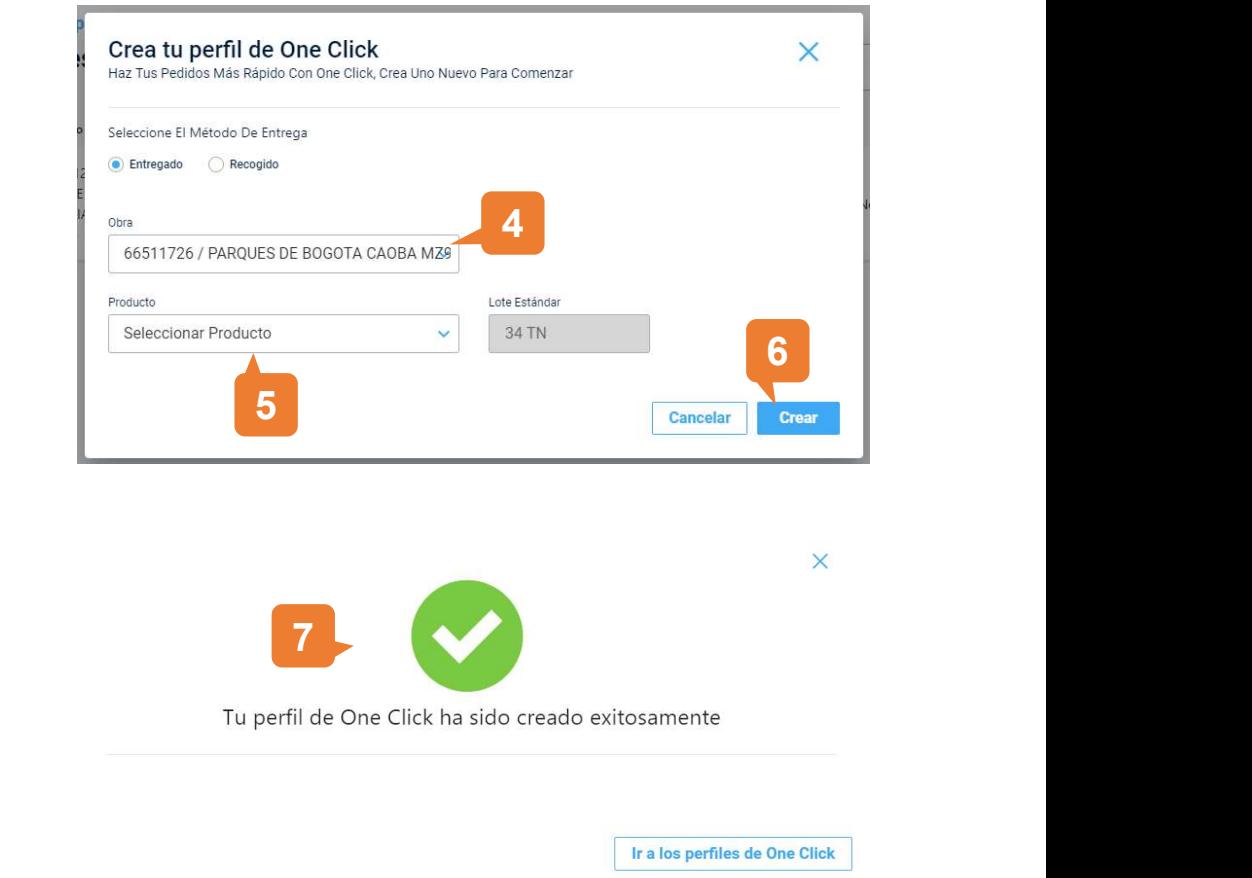

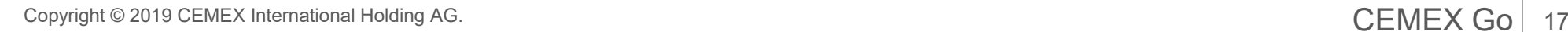

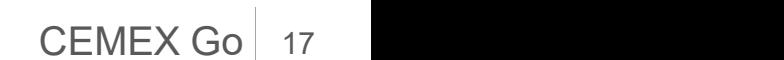

# 07 Solicitar pedidos con One Click Solicitar pedidos con One C<br>Crear Perfil de One Click<br>8. Todos tus perfiles creados<br>se verán listados en esta

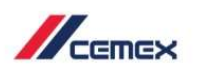

#### Crear Perfil de One Click

- se verán listados en esta sección.
- **búsqueda para encontrar un Rendiciones** perfil específico.

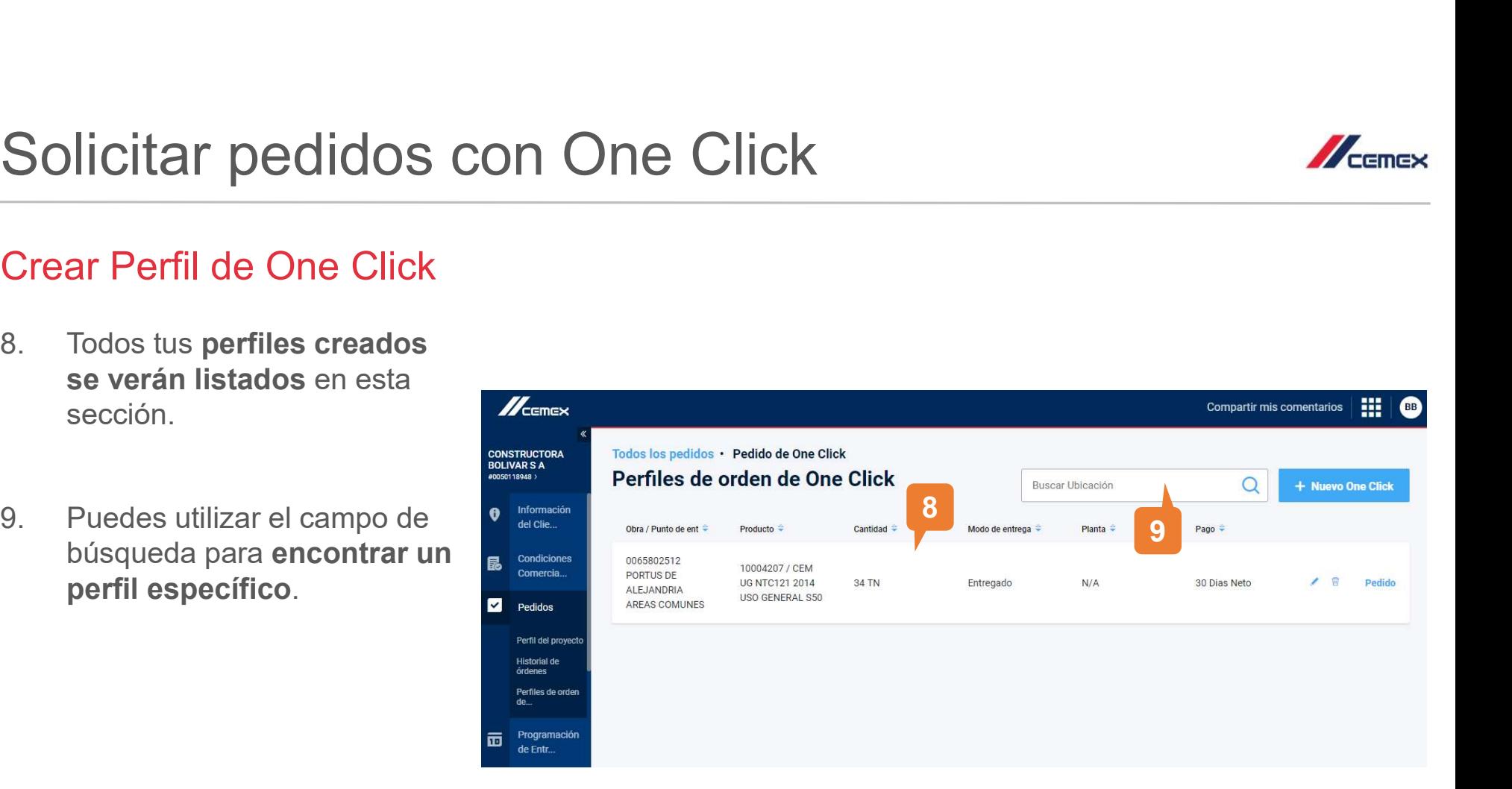

# 07 Solicitar pedidos con One Click Solicitar pedidos con One Click<br>Crear Pedido con One Click<br>1. En la parte inferior del menú haz clic en Pedido de un solo clic.<br>2. Desde el menú de perfiles, selecciona

#### Crear Pedido con One Click

- 
- Solicitar pedidos con One Click<br>Crear Pedido con One Click<br><sup>1. En la parte inferior del menú haz clic en<br>Pedido de un solo clic.<br>2. Desde el menú de perfiles, selecciona<br>el perfil que contenga el tipo de<br>producto que desea</sup> el perfil que contenga el tipo de
- **Solicitar pedidos con One Civately Crear Pedido con One Click**<br>
1. En la parte inferior del menú haz clic en Pedido de un solo clic.<br>
2. Desde el menú de perfiles, selecciona el perfil que contenga el tipo de producto que detalles correspondientes de tu perfil: tipo de producto, lote estándar, método de entrega y método de pago. 4. Haz clic en Enviar para solicitar tu<br>
edido de un solo clic.<br>
2. Desde el menú de perfiles, selecciona<br>
el perfil que contenga el tipo de<br>
producto que deseas solicitar.<br>
3. A continuación aparecerán todos los<br>
detalles
- pedido.

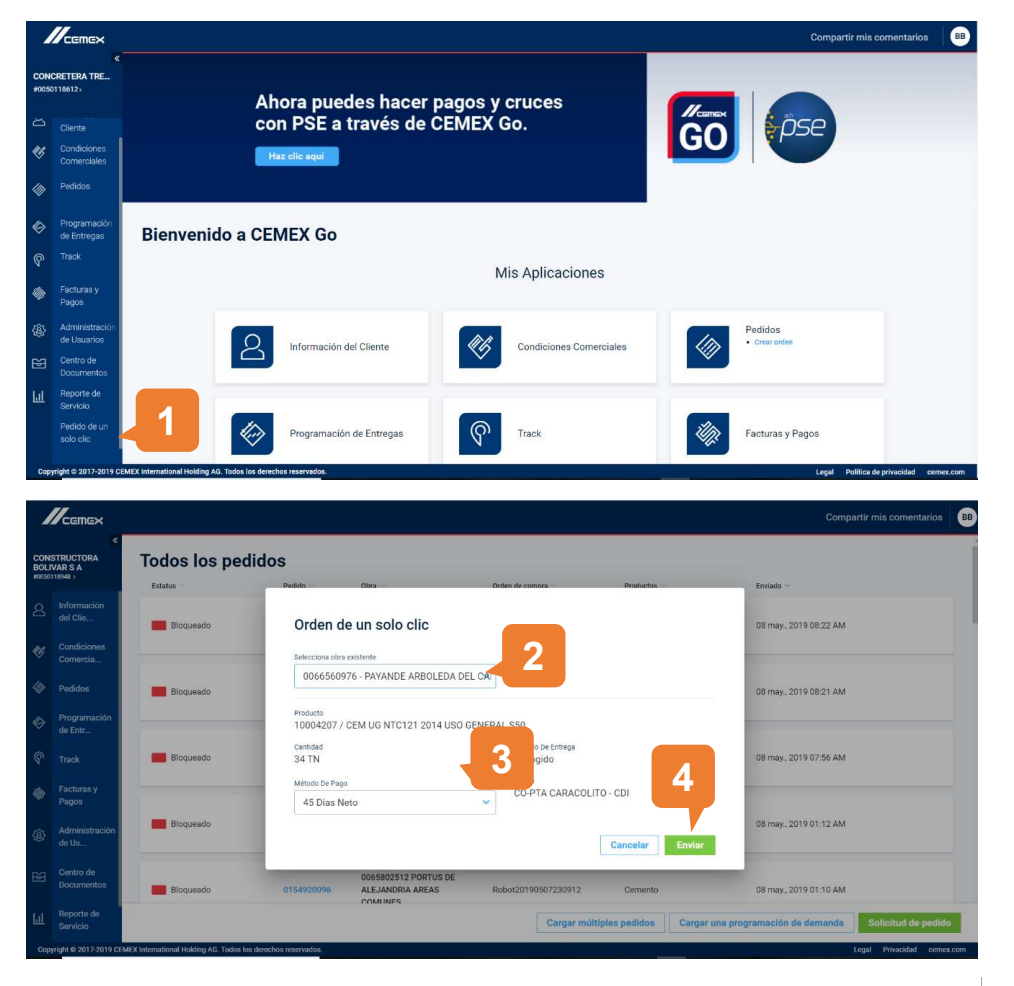

Copyright © 2019 CEMEX International Holding AG. CEMEX Go

 $\mathbb{Z}_{\text{remove}}$ 

19

### 07 Solicitar pedidos con One Click

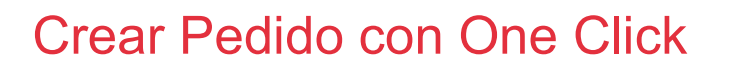

- Solicitar pedidos con One C<br>Crear Pedido con One Click<br>5. Aparecerá una ventana emergente<br>indicando que tu orden ha sido<br>enviada de manera exitosa. indicando que tu orden ha sido
- Solicitar pedidos con One Click<br>Crear Pedido con One Click<br>5. Aparecerá una ventana emergente<br>indicando que tu orden ha sido<br>enviada de manera exitosa.<br>6. Recibirás un correo electrónico con el<br>resumen de la orden realizad resumen de la orden realizada en One Click.

Esta funcionalidad solo aplica para cemento en saco y para los clientes que tengan el rol  $P$ de One Click. El Método de Pago disponible para Colombia será Crédito.

5 Solicitud de Pedido # 0154920226 enviada Producti 10004207 / CEM UG NTC121 2014 USO GENERAL S50 Cantidad Método De Entrega 34 TN Recogido Método De Pago CO-PTA CARACOLITO - CDI 45 Dias Neto Regresar a histórico de pedidos  $\mathscr{U}_{\text{cemex}}$ **Orden One Click 6 1 1 1 1 1 1** Estimado cliente. El resumen de su orden creada por medio de CemexGO # Orden Descripción de Producto Lote esta #0011988343 10026275 / Gris CPO40R Big Bag **18 TN** Detailes de la entrega Fecha de entrega Método de entreg Ubicació Neoris Monterrey 1 Entregado 15 de diciembre, 2018 Detailes de pago Cantidad Método de pago \$400.80 Credito **Cancelar Orde** 

Copyright © 2019 CEMEX International Holding AG.  $\overline{CEMEX}$  Go  $\vert$  20

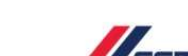

20

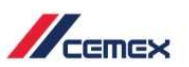

### 08 Repetir Orden

- 1. En la columna de pedido haz clic dentro de un número de pedido que ya hayas solicitado.
- 2. Haz clic en el botón de Repetir Orden.

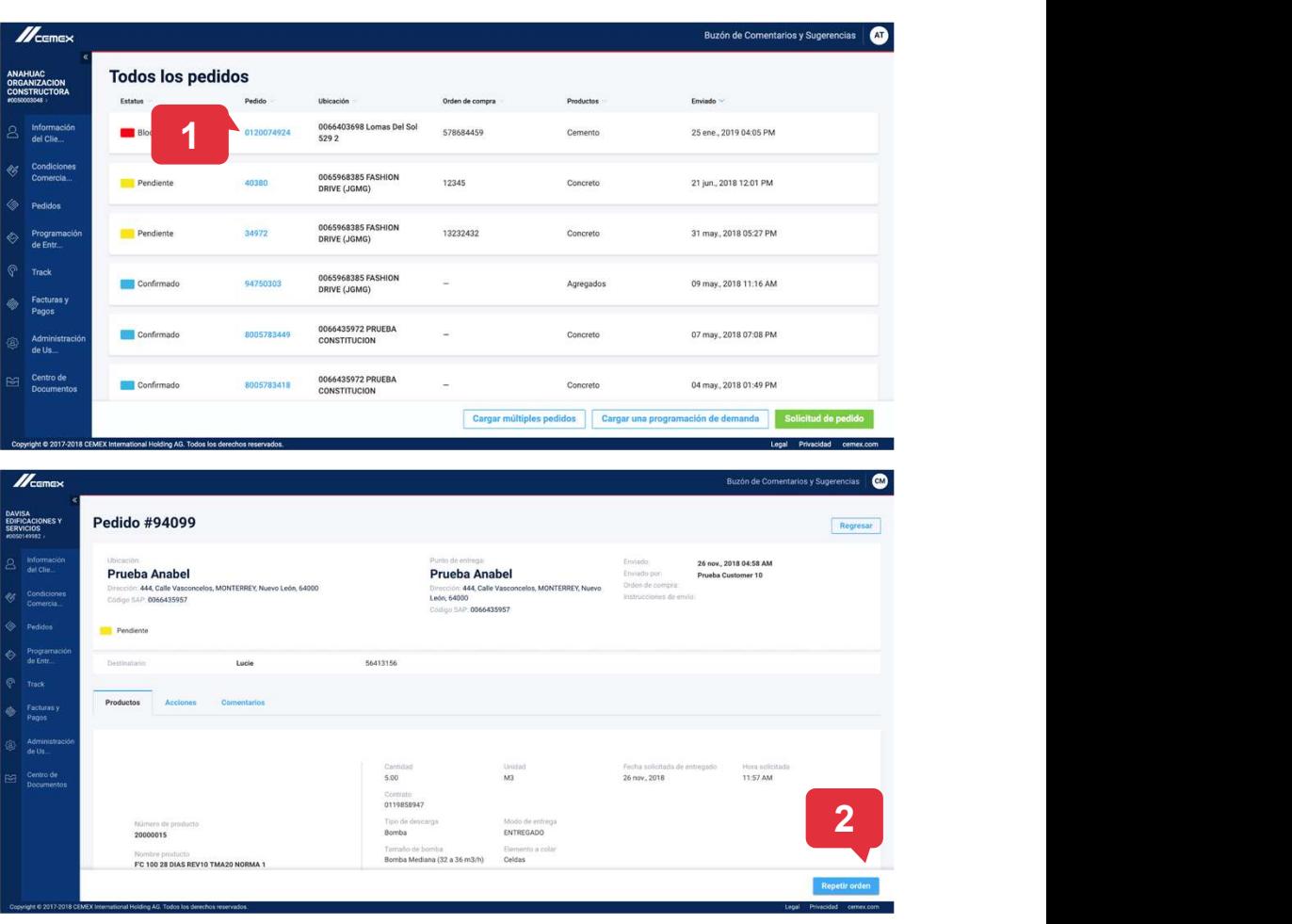

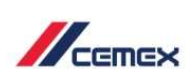

#### 08 Repetir Orden

- 3. Se mostrarán los detalles del pedido. Los campos que son de color gris no se pueden modificar.
- 4. Si es necesario modifique los campos restantes.
- 5. Para completar la solicitud de pedido haga clic en Enviar.
- 6. Se mostrará un mensaje de confirmación.

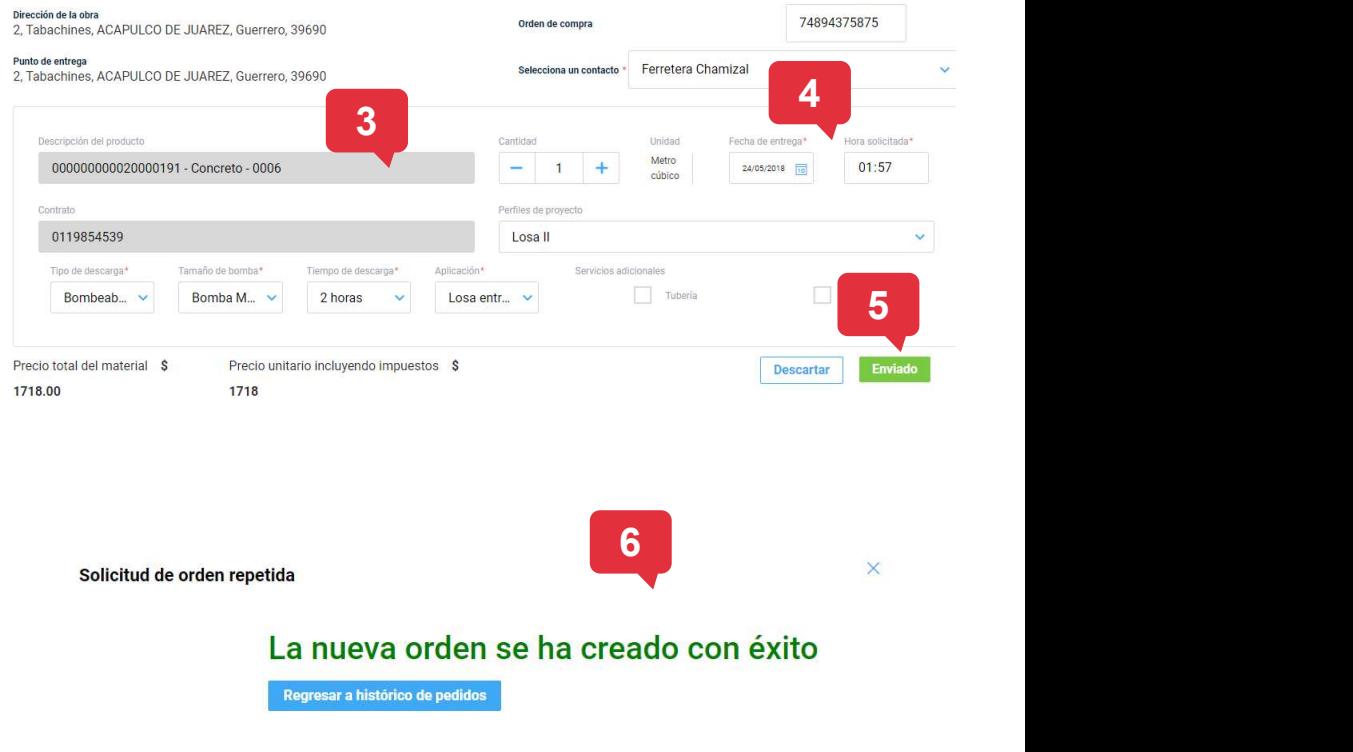

Solicitud de orden repetida

## 1. Para cancelar una solicitud de pedido Cancelación de Pedidos 09 Cancelación de Pedidos

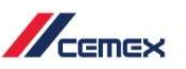

- haz clic en el pedido a cancelar.
- 

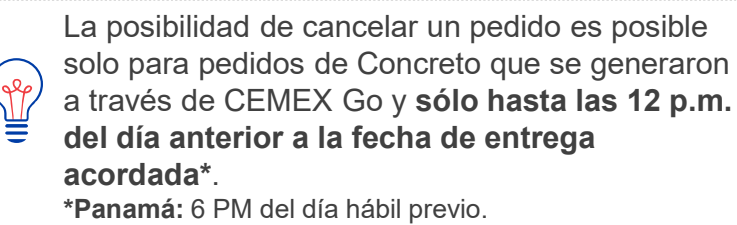

\*\*Puerto Rico: 2 horas antes de la hora de entrega.

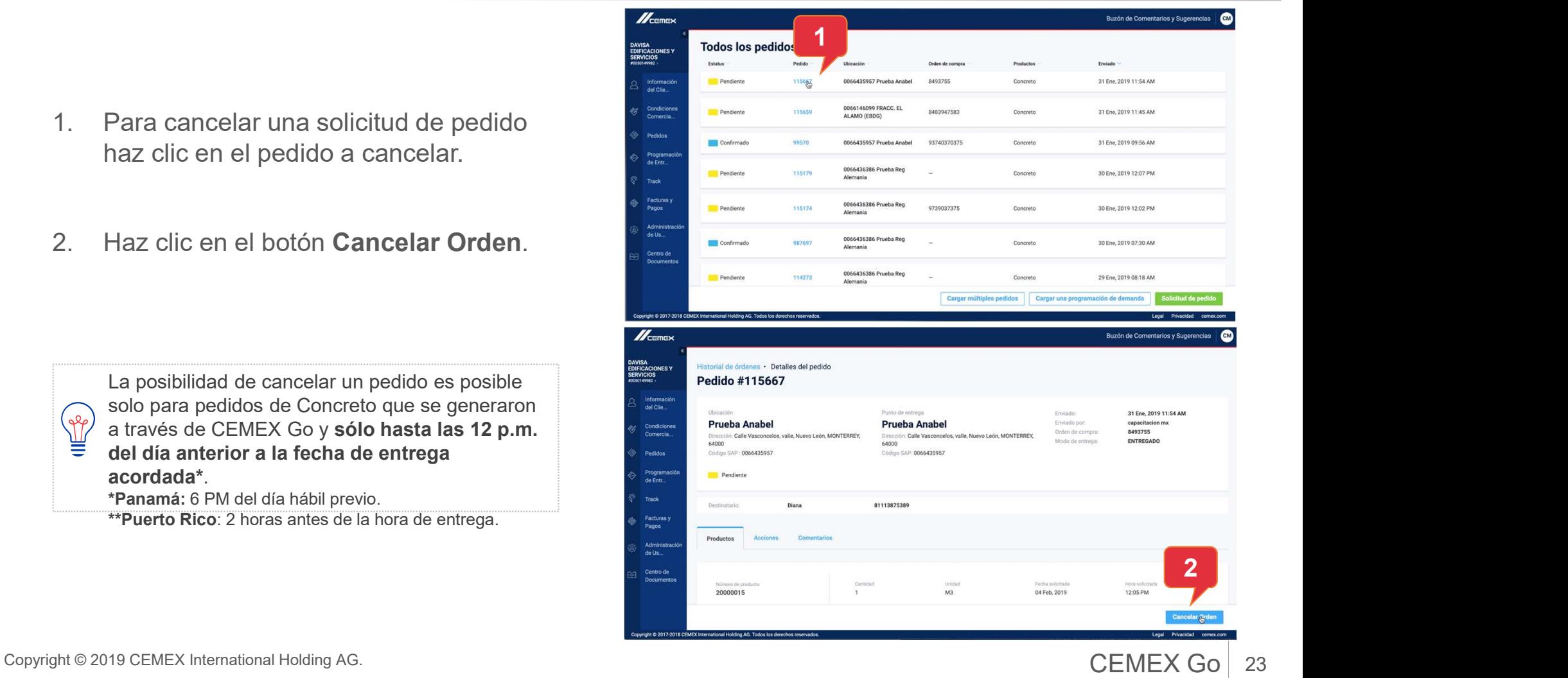

#### 09 Cancelación de Pedidos

- Cancelación de Pedidos<br>3. Aparece una ventana emergente<br>donde se te preguntará si<br>realmente quieres cancelar el<br>pedido. Haz clic en **Cancelar** donde se te preguntará si realmente quieres cancelar el pedido. Haz clic en Cancelar orden si así lo deseas de lo contrario haz clic en cerrar. **Cancelación de Pedidos**<br>
3. Aparece una ventana emergente<br>
donde se te preguntará si<br>
realmente quieres cancelar el<br>
pedido. Haz clic en **Cancelar<br>
orden** si así lo deseas de lo<br>
contrario haz clic en **cerrar.**<br>
4. Escrib arece una ventana emergente<br>
nde se te preguntará si<br>
llmente quieres cancelar el<br>
dido. Haz clic en **Cancelar<br>
den** si así lo deseas de lo<br>
ntrario haz clic en **cerrar.**<br>
cribe la razón por la cual quieres<br>
ncelar el pedi
- cancelar el pedido y haz clic en Confirmar.

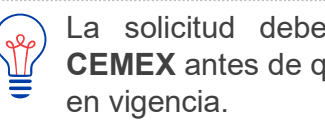

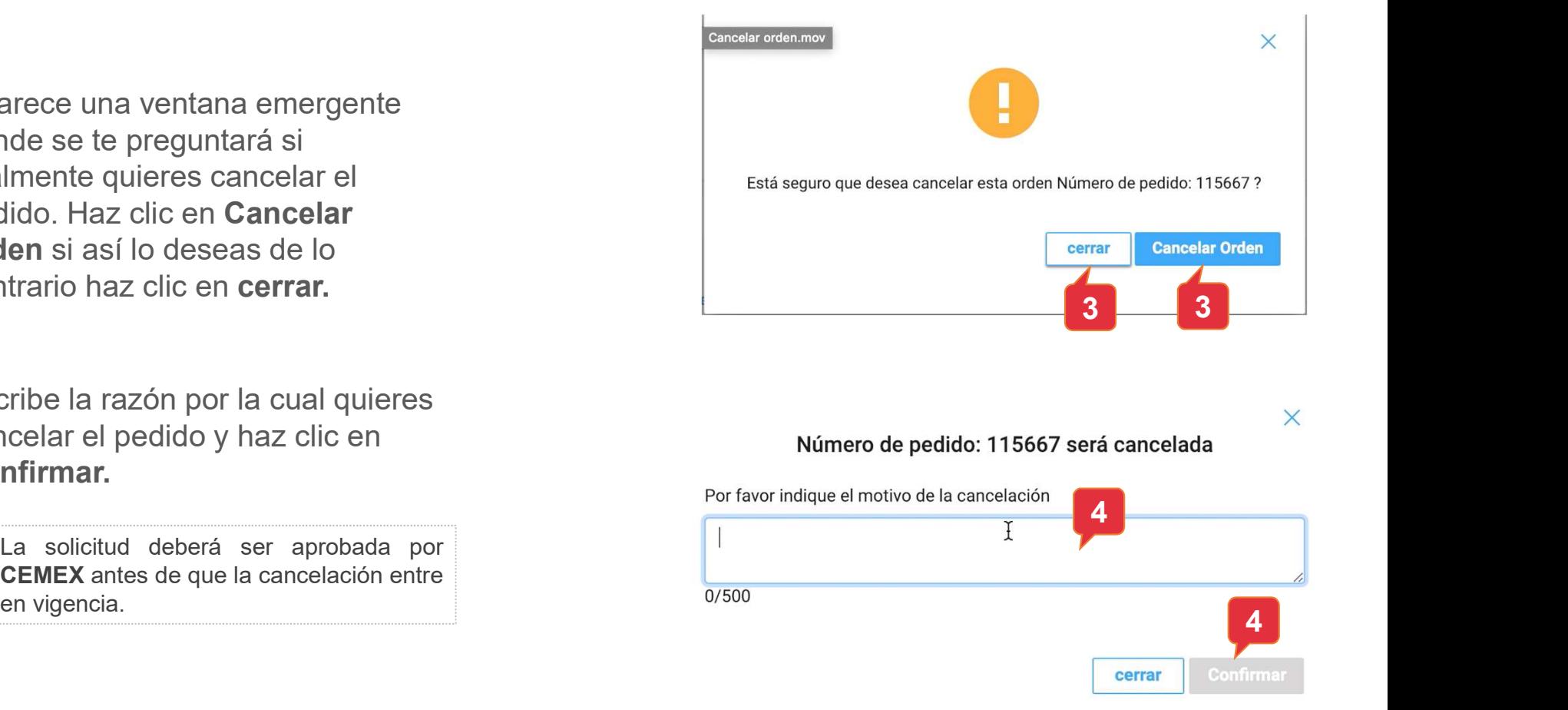

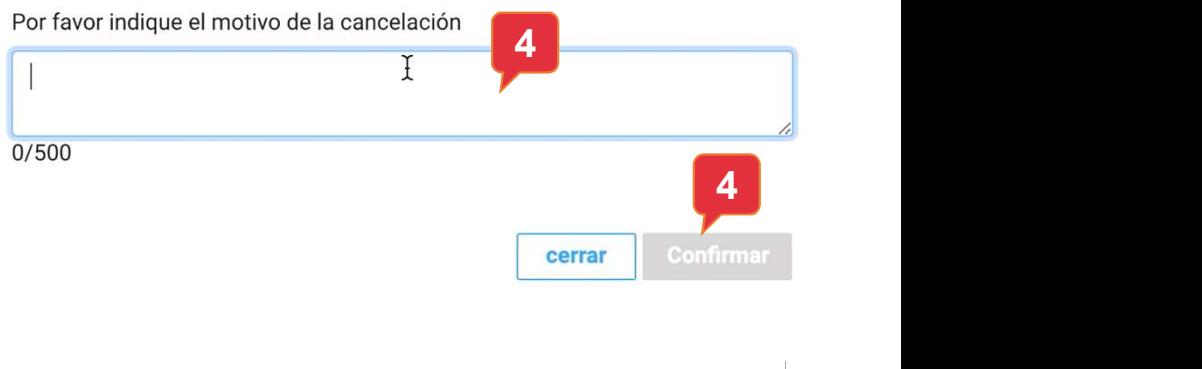

Copyright © 2019 CEMEX International Holding AG.  $\overline{CEMEX}$  Go  $\vert$  24

 $\times$ 

 $\mathbb{Z}_{\text{remove}}$ 

24

# Cargar Múltiples pedidos y Pro 12 Cargar Múltiples pedidos y Programa de Demanda

- Pedidos encontrarás dos botones:
	- Cargar Múltiples Pedidos
	- Cargar una Programación de Demanda.
- botones .

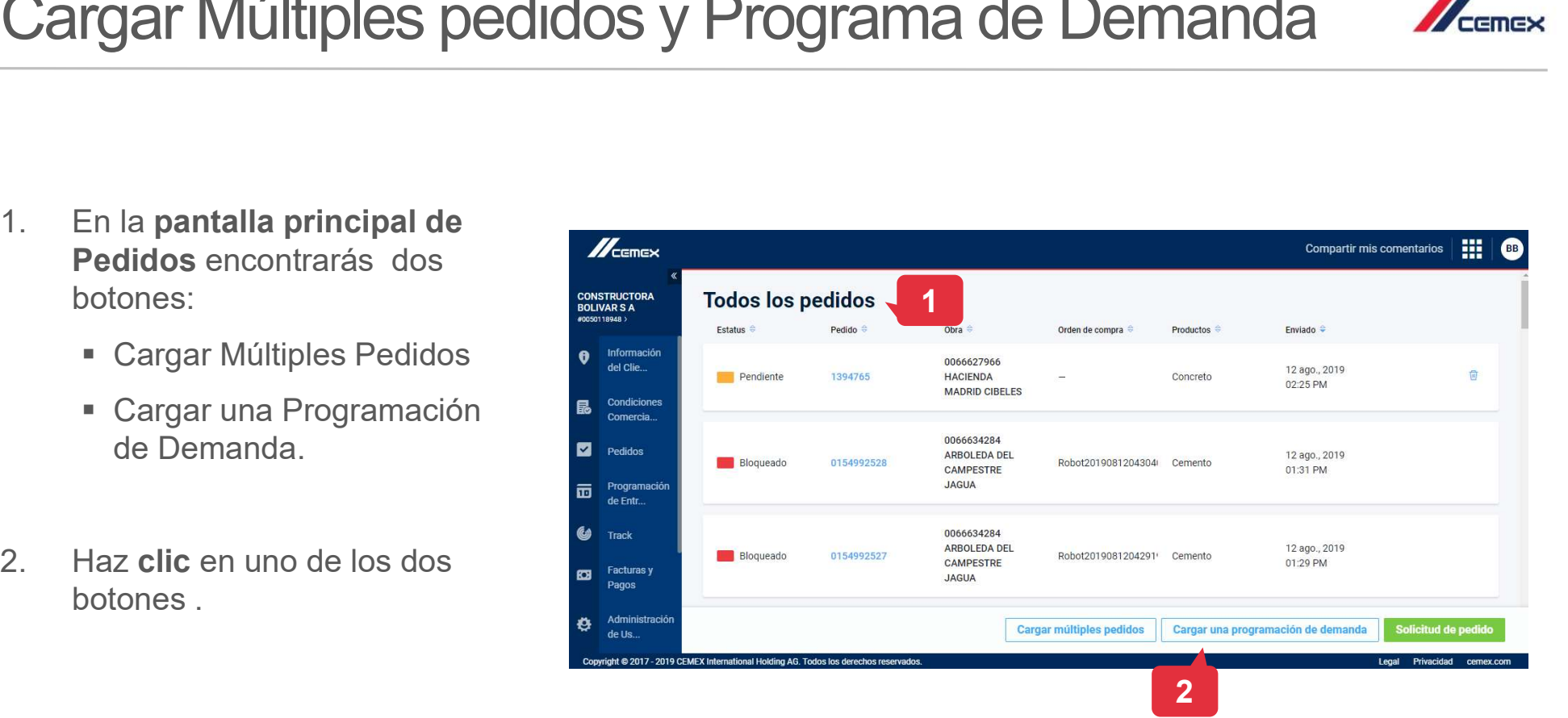

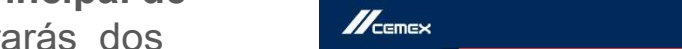

**ACCEPTENCY** 

### 12 Cargar Múltiples pedidos y Programa de Demanda MEETREX

- 3. Aparecerá una ventana emergente donde podrás escoger o arrastrar un archivo con la información de tu orden o demanda.
- 4. Haz clic en Enviar.
- 5. Aparecerá un mensaje que indica que el archivo de las lista de demanda o el documento de pedidos múltiples se ha enviado exitosamente.

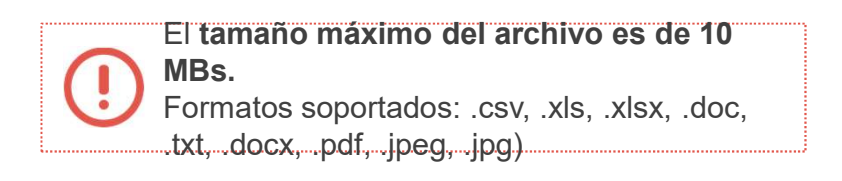

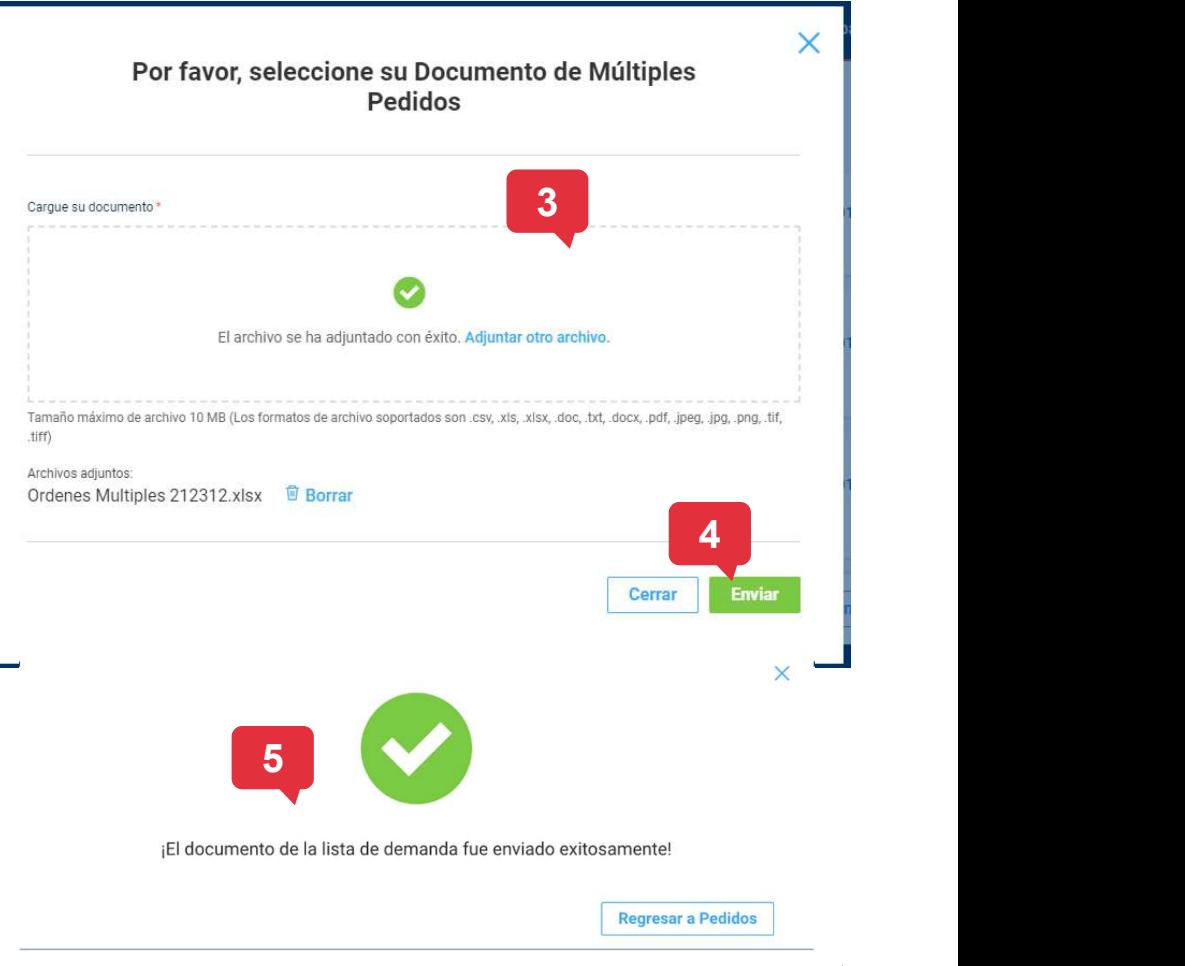

Copyright © 2019 CEMEX International Holding AG. COMEX Go 26

26

### ¡Felicidades!

### Has completado la guía de Pedidos y Catálogo de Productos

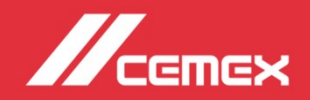